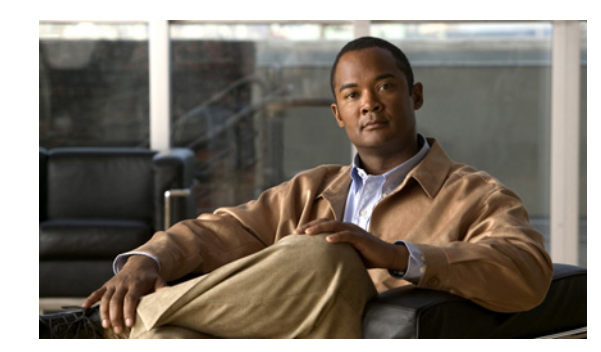

# **CHAPTER 3**

# **Server Status Dashboard**

The Cisco Network Registrar server status dashboard in the web user interface (web UI) presents a graphical view of the system status, using graphs, charts, and tables, to help in tracking and diagnosis. These dashboard elements are designed to convey system information in an organized and consolidated way, and include:

- **•** Significant protocol server and other metrics
- **•** Alarms and alerts
- **•** Database inventories
- **•** Server health trends

The dashboard is best used in a troubleshooting desk context, where the system displaying the dashboard is dedicated for that purpose and might be distinct from the systems running the protocol servers. The dashboard system should point its browser to the system running the protocol servers.

You should interpret dashboard indicators in terms of deviations from your expected normal usage pattern. If you notice unusual spikes or drops in activity, there could be communication failures or power outages on the network that you need to investigate.

### **See Also**

[Opening the Dashboard](#page-0-0) [Display Types, page 3-2](#page-1-0) [Customizing the Display, page 3-7](#page-6-0) [Selecting Dashboard Elements to Include, page 3-8](#page-7-0) [Host Metrics, page 3-10](#page-9-0) [DHCP Metrics, page 3-11](#page-10-0) [DNS Metrics, page 3-17](#page-16-0)

## <span id="page-0-0"></span>**Opening the Dashboard**

Open the separate server status dashboard window by clicking **Dashboard** in the top right corner of the web UI page, between **Help** and **Logout**, in Basic, Advanced, and Expert mode.

Г

## <span id="page-1-0"></span>**Display Types**

Provided you have DHCP and DNS privileges through administrator roles assigned to you, the preset display of the dashboard consists of the following tables (see [Figure 3-1](#page-1-1) for an example):

- **• System Metrics**—See the ["System Metrics" section on page 3-10.](#page-9-1)
- **• DHCP General Indicators**—See the ["DHCP General Indicators" section on page 3-16](#page-15-0).
- **• DNS General Indicators**—See the ["DNS General Indicators" section on page 3-22.](#page-21-0)

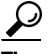

**Tip** These are just the preset selections. See the "Selecting Dashboard Elements to Include" section on [page 3-8](#page-7-0) for other dashboard elements you can select. The dashboard retains your selections from session to session.

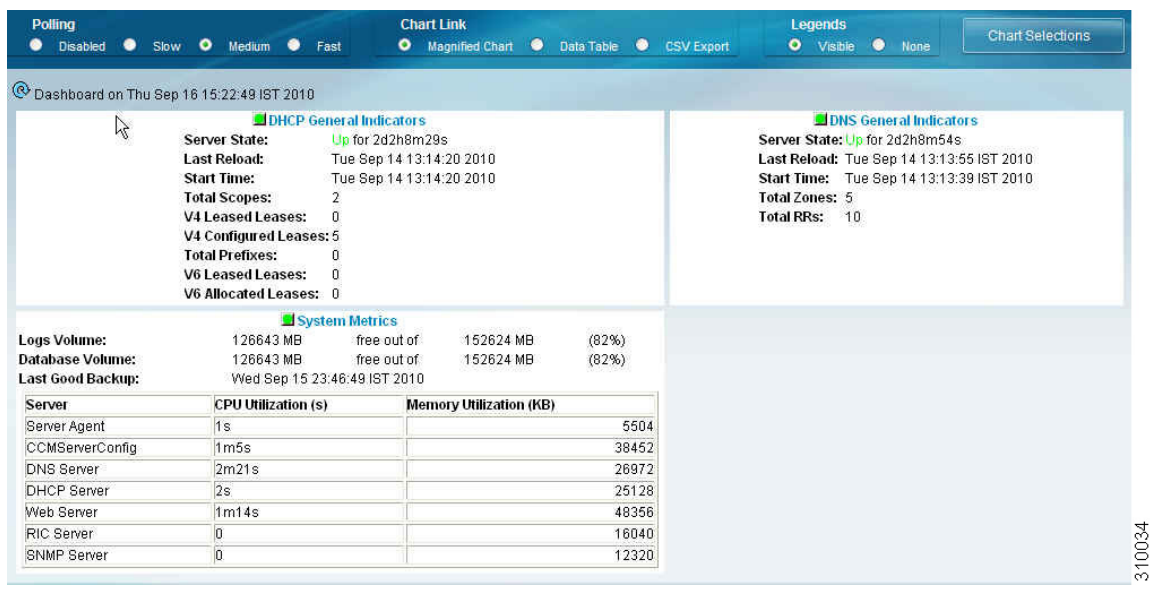

### <span id="page-1-1"></span>*Figure 3-1 Preset Dashboard Elements*

Each dashboard element initially appears as a table or a specific chart type, depending on the element:

- **• Table**—See the ["Tables" section on page 3-3](#page-2-0).
- **• Line chart**—See the ["Line Charts" section on page 3-4.](#page-3-0)
- **• Stacked area chart**—See the ["Stacked Area Charts" section on page 3-5](#page-4-0).

### **General Status Indicators**

Note the green box next to each dashboard element name in [Figure 3-1 on page 3-2](#page-1-1). This box indicates that the server sourcing the information is functioning normally. A yellow box indicates that server operation is less than optimum. A red box indicates that the server is down. These indicators are the same as for the server health on the Manage Servers page in the regular web UI.

### **Graphic Indicators for Levels of Alert**

Graphed lines and stacked areas in the charts follow a standard color and visual coding so that you can immediately determine key diagnostic indicators at a glance. The charts use the following color and textural indicators:

- **High alerts or warnings—Lines or areas in red, with a hatched texture.**
- **• All other indicators**—Lines or areas in various other colors distinguish the data elements. The charts do not use green or yellow.

### <span id="page-2-1"></span>**Magnifying and Converting Charts**

If Magnified Chart is the selected Chart Link (see [Figure 3-5 on page 3-8\)](#page-7-2), you can magnify a chart in a separate window by clicking the chart. In magnified chart view, you can choose an alternative chart type from the one that comes up initially (see the ["Other Chart Types" section on page 3-6](#page-5-0)).

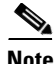

**Note** Automatic refresh is turned off for magnified charts (see the ["Setting the Polling Interval" section on](#page-6-1)  [page 3-7](#page-6-1)). To get the most recent data, click the Refresh icon  $(Q)$  next to the word Dashboard at the top left of the page.

To convert a chart to a table, see the ["Displaying Charts as Tables" section on page 3-7](#page-6-2). You cannot convert tables to a graphic chart format.

### **Legends**

Each chart initially includes a color-coded legend. To turn off the legend display on the main dashboard page, see the ["Displaying or Hiding Chart Legends" section on page 3-8.](#page-7-1) Removing the legend renders the graphic chart size relatively larger, which can be helpful if you have many charts displayed. You cannot remove legends in magnified views.

## <span id="page-2-0"></span>**Tables**

Dashboard elements rendered as tables have data displayed in rows and columns. The following dashboard elements are preset to consist of (or include) tables:

- **•** System Metrics
- **•** DHCP DNS Updates
- **•** DHCP Address Current Utilization
- **•** DHCP Failover Status
- **•** DHCP General Indicators
- **•** DNS General Indicators

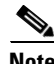

**Note** (See [Figure 3-1 on page 3-2](#page-1-1) for examples.) If you view a table in Expert mode, additional data might appear.

 $\mathbf{r}$ 

## <span id="page-3-1"></span><span id="page-3-0"></span>**Line Charts**

Dashboard elements rendered as line charts can include one or more lines plotted against the x and y axes. The three types of line charts are described in [Table 3-1 on page 3-4](#page-3-1).

*Table 3-1 Line Chart Types*

| <b>Type of Line Chart</b> | <b>Description</b>                                                                                                    | <b>Dashboard Elements Rendered</b>                                  |
|---------------------------|----------------------------------------------------------------------------------------------------|---------------------------------------------------------------------|
|                           | Raw data line chart Lines plotted against raw data.                                                                    | Java Virtual Machine (JVM) Memory<br>Utilization (Expert mode only) |
|                           |                                                                                                    | <b>DHCP Buffer Capacity</b>                                         |
|                           |                                                                                                    | <b>DHCP</b> Failover Status (two charts)                            |
|                           |                                                                                                    | <b>DNS Network Errors</b>                                           |
|                           |                                                                                                    | <b>DNS Related Servers Errors</b>                                   |
| Delta line chart          | Lines plotted against the difference<br>between two sequential raw data.                                               | <b>DNS Inbound Zone Transfers</b>                                   |
|                           |                                                                                                    | <b>DNS Outbound Zone Transfers (see</b><br>Figure $3-2$ )           |
| Rate line chart           | Lines plotted against the difference<br>between two sequential raw data<br>divided by the sample time between<br>them. | <b>DHCP Server Request Activity</b>                                 |
|                           |                                                                                                    | <b>DHCP</b> Server Response Activity                                |
|                           |                                                                                                    | <b>DHCP</b> Response Latency                                        |
|                           |                                                                                                    | <b>DNS Query Responses</b>                                          |
|                           |                                                                                                    | <b>DNS</b> Forwarding Errors                                        |

Tip To get the raw data for a chart that shows delta or rate data, enter Expert mode, set the Chart Link to Data Table (see the ["Displaying Charts as Tables" section on page 3-7](#page-6-2)), then click the chart. The Raw Data table is below the Chart Data table.

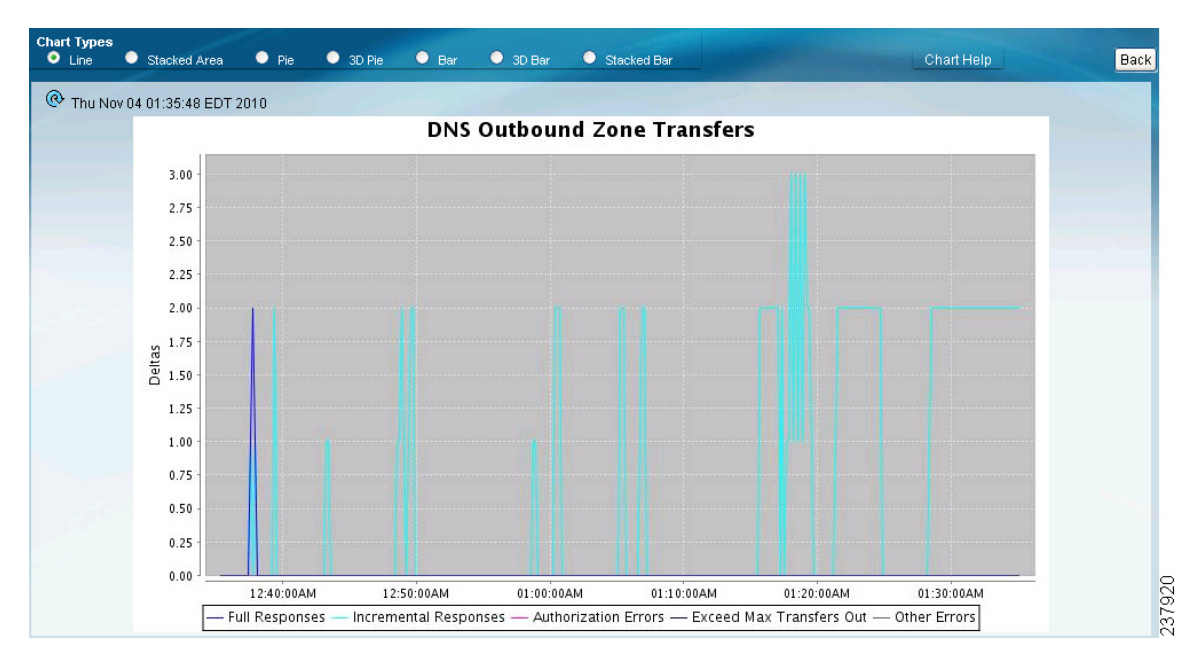

### <span id="page-4-1"></span>*Figure 3-2 Line Chart Example*

## <span id="page-4-0"></span>**Stacked Area Charts**

Dashboard elements rendered as stacked area charts have multiple related metrics plotted as trend charts, but stacked one on top of the other, so that the highest point represents a cumulative value. The values are independently shaded in contrasting colors. (See [Figure 3-3](#page-5-1) for an example of the DNS Outbound Zone Transfers chart shown in [Figure 3-2 on page 3-5](#page-4-1) rendered as a stacked area chart.)

 $\Gamma$ 

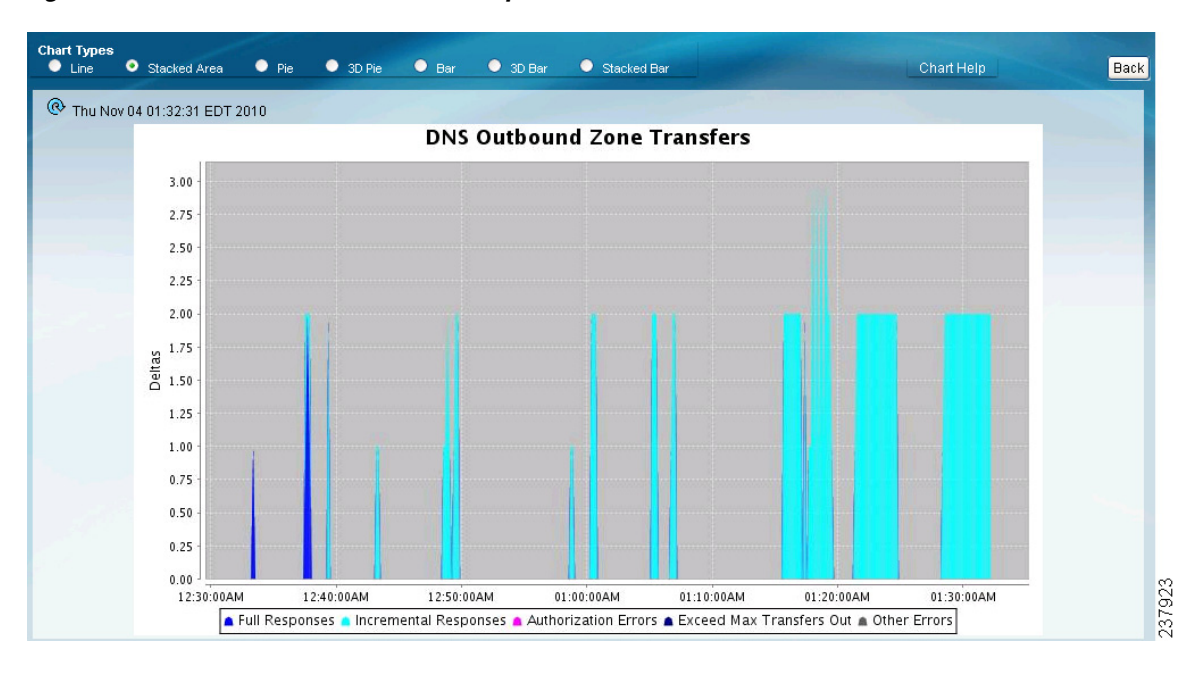

<span id="page-5-1"></span>*Figure 3-3 Stacked Area Chart Example* 

They are stacked in the order listed in the legend, the left-most legend item at the bottom of the stack and the right-most legend item at the top of the stack.

The dashboard elements that are pre-set to stacked area charts are:

- **•** DHCP Server Request Activity
- **•** DHCP Server Response Activity
- **•** DHCP Response Latency
- **•** DNS Query Responses
- **•** DNS Forwarding Errors
- **•** DNS Outbound Zone Transfers
- **•** DNS Inbound Zone Transfers

### <span id="page-5-0"></span>**Other Chart Types**

The other chart types available for you to choose are:

- **Line—One** of the line charts described in [Table 3-1 on page 3-4.](#page-3-1)
- **• Stacked Area**—Charts described in the ["Stacked Area Charts" section on page 3-5](#page-4-0).
- **• Pie**—Shows a single percentage pie chart of the data averaged over the time sampled.
- **• 3D Pie**—Three-dimensional rendering of the pie chart.
- **• Bar**—Multiple related current value metrics plotted side by side as groups of bars that show the actual data sampled.
- **• 3D Bar**—Three-dimensional rendering of the bar chart.
- **• Stacked Bar**—Addition total of the actual samples. This chart shows more distinct data points than the stacked area chart.

**Tip** Each chart type shows the data in distinct ways and in different interpretations. You can decide which type best suits your needs.

### **Getting Help for the Dashboard Elements**

You can open a help window for each dashboard element by clicking the title of the element.

## <span id="page-6-0"></span>**Customizing the Display**

To customize the dashboard display, you can:

- **•** Refresh the data and set an automatic refresh interval.
- **•** Expand a chart and render it in a different format.
- **•** Convert a graphic chart to a table.
- **•** Download data to comma-separated value (CSV) output.
- **•** Display or hide chart legends.
- **•** Configure server chart types.

### **Refreshing Displays**

Refresh each display so that it picks up the most recent polling by clicking the Refresh icon  $(\mathbb{Q})$ .

#### <span id="page-6-1"></span>**Setting the Polling Interval**

You can set how often to poll for data. In the upper-left corner of the dashboard display are the controls for the polling interval of the cached data, which polls the protocol servers for updates. (See [Figure 3-4.](#page-6-3))

### <span id="page-6-3"></span>*Figure 3-4 Setting the Chart Polling Interval*

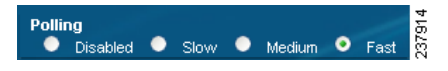

You can set the cached data polling (hence, automatic refresh) interval to:

- **• Disabled**—Does not poll, therefore does not automatically refresh the data.
- **• Slow**—Refreshes the data every 30 seconds.
- **• Medium**—Refreshes the data every 20 seconds.
- **• Fast** (the preset value)—Refreshes the data every 10 seconds.

#### <span id="page-6-2"></span>**Displaying Charts as Tables**

You can choose to display a graphic chart as a table when you magnify the chart by clicking it (see the ["Magnifying and Converting Charts" section on page 3-3\)](#page-2-1). At the middle of the top of the dashboard display are the controls for the chart links (see [Figure 3-5](#page-7-2)).

 $\mathbf{r}$ 

### <span id="page-7-2"></span>*Figure 3-5 Specifying Chart Conversion to Table Format*

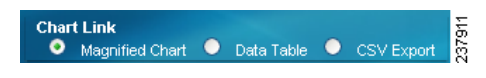

Click the **Data Table** radio button. When you click the chart itself, it opens as a table. The preset display format is Magnified Chart.

### **Exporting to CSV Format**

You can dump the chart data to a comma-separated value (CSV) file (such as a spreadsheet) when you magnify the chart by clicking it. In the Chart Link controls at the top of the page (see [Figure 3-5\)](#page-7-2), click the **CSV Export** radio button, then click the chart. A Save As window appears, where you can specify the name and location of the CSV file.

### <span id="page-7-1"></span>**Displaying or Hiding Chart Legends**

You can include or exclude the color-coded legends for charts on the main dashboard page. You might want to remove the legends as you become more familiar with the data and track it on a slightly larger chart display. In the upper-right of the dashboard display are the controls for the legend display (see [Figure 3-6\)](#page-7-3). The preset value is Visible.

#### <span id="page-7-3"></span>*Figure 3-6 Displaying or Hiding Chart Legends and Selecting Chart*

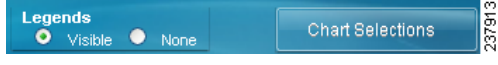

## <span id="page-7-0"></span>**Selecting Dashboard Elements to Include**

You can decide how many dashboard elements you want to display on the page. At times, you might want to focus on one server activity only, such as for the DHCP server, and exclude all other metrics for the other servers. In this way, the dashboard becomes less crowded, the elements are larger and more readable. At other times, you might want an overview of all server activities, with a resulting smaller element display.

You can select the dashboard elements to display from the main Dashboard page by clicking **Chart Selections** in the upper right corner of the page (see [Figure 3-6](#page-7-3)). Clicking the link opens the Chart Selection page (see [Figure 3-7 on page 3-9](#page-8-0)).

**OL-20606-01**

Г

**User Guide for Cisco Network Registrar, 7.2**

### **Configuring Server Chart Types**

You can set the default chart types on the main dashboard view. You can customize the server charts in the dashboard to display only the specific chart types as default.

To set up default chart type, check the check box corresponding to the **Metrics** chart that you want to display and choose a chart type from the Chart Type drop-down list. The default chart types are consistent and shared across different user sessions (see [Figure 3-7 on page 3-9\)](#page-8-0).

```
\boldsymbol{\beta}
```
**Tip** The order in which the dashboard elements appear in the Chart Selection list does not necessarily determine the order in which the elements will appear on the page. An algorithm that considers the available space determines the order and size in a grid layout. The layout might be different each time you submit the dashboard element selections.

|                        |                                   |                                       | Submit<br>Cancel |
|------------------------|-----------------------------------|---------------------------------------|------------------|
| Default                | DHCP<br>DNS<br>All<br>None        |                                       |                  |
|                        |                                   |                                       |                  |
| <b>Chart Selection</b> |                                   |                                       |                  |
| <b>Select</b>          | <b>Name</b>                       | <b>Chart Type</b>                     |                  |
| <b>Host Metrics</b>    |                                   |                                       |                  |
| ☑                      | <b>System Metrics</b>             | Table                                 |                  |
| <b>DHCP Metrics</b>    |                                   |                                       |                  |
| □                      | DHCP Server Request Activity      | Stacked Area Chart                    |                  |
| П                      | DHCP Server Response Activity     | Stacked Area Chart                    |                  |
| □                      | DHCP Buffer Capacity              | Line Chart                            |                  |
| □                      | DHCP Response Latency             | Stacked Area Chart                    |                  |
| П                      | DHCP DNS Updates                  | Table                                 |                  |
| П                      | DHCP Address Current Utilization  | Table                                 |                  |
| $\Box$                 | <b>DHCP Failover Status</b>       | $\checkmark$<br>Line Chart            |                  |
| ☑                      | <b>DHCP General Indicators</b>    | Table                                 |                  |
| <b>DNS Metrics</b>     |                                   |                                       |                  |
| П                      | DNS Attack Detector               | $\overline{\mathbf{v}}$<br>Line Chart |                  |
| П                      | DNS Query Responses               | Stacked Area Chart                    |                  |
| □                      | <b>DNS Forwarding Errors</b>      | Stacked Area Chart                    |                  |
| П                      | DNS Outbound Zone Transfers       | Stacked Area Chart                    |                  |
| □                      | DNS Inbound Zone Transfers        | Stacked Area Chart                    |                  |
| П                      | DNS Network Errors                | Line Chart<br>$\checkmark$            |                  |
| $\Box$                 | <b>DNS Related Servers Errors</b> | $\checkmark$<br>Line Chart            |                  |
| ☑                      | <b>DNS General Indicators</b>     | Table                                 |                  |

<span id="page-8-0"></span>*Figure 3-7 Selecting Dashboard Elements*

To change selections, check the check box next to the dashboard element that you want to display. Specific group controls are available in the upper-right corner of the page. To:

- **•** Uncheck all check boxes, click **None**.
- **•** Revert to the preset selections, click **Default**. The preset dashboard elements for administrator roles supporting DHCP and DNS are:
	- **–** Host Metrics: System Metrics (see the ["Host Metrics" section on page 3-10](#page-9-0))
	- **–** DHCP Metrics: General Indicators
	- **–** DNS Metrics: General Indicators
- Choose the DHCP metrics only, click **DHCP** (see the ["DHCP Metrics" section on page 3-11](#page-10-0)).
- Choose the DNS metrics only, click **DNS** (see the ["DNS Metrics" section on page 3-17](#page-16-0)).
- **•** Choose all the dashboard elements, click **All**.

Click **Submit** at the top right of the page to submit your choices, or **Cancel** to cancel the changes.

## <span id="page-9-0"></span>**Host Metrics**

Host metrics comprise two charts:

- **• System Metrics**—See the ["System Metrics" section on page 3-10.](#page-9-1)
- **• JVM Memory Utilization** (available in Expert mode only)—See the ["JVM Memory Utilization"](#page-10-1)  [section on page 3-11.](#page-10-1)

### <span id="page-9-1"></span>**System Metrics**

The System Metrics dashboard element shows the free space on the disk volumes where the Cisco Network Registrar logs and database directories are located, the date and time of the last server backup, and CPU and memory usage for the various servers. System metrics are available if you choose **Host Metrics**: **System Metrics** in the Chart Selection list.

The resulting table shows:

- Logs Volume—Current free space out of the total space on the disk drive where the logs directory is located, with the equivalent percentage of free space.
- **• Database Volume**—Current free space out of the total space on the disk drive where the data directory is located, with the equivalent percentage of free space.
- **• Last Good Backup**—Date and time when the last successful shadow database backup occurred (or Not Done if it did not yet occur) since the server agent was last started.
- **• CPU Utilization** (in seconds), **Memory Utilization** (in kilobytes), and (in Expert mode only) the **VM Utilization** (in kilobytes) and Process ID (**PID**) for the:
	- **–** Cisco Network Registrar server agent
	- **–** CCM server
	- **–** DNS server
	- **–** DHCP server
	- **–** Web server
	- **–** Router Interface Configuration (RIC) server
	- **–** SNMP server

### **How to Interpret the Data**

The System Metrics data shows how full your disk volumes are getting based on the available free space for the Cisco Network Registrar logs and data volumes. It also shows if you had a last successful backup of the data files and when that occurred. Finally, it shows how much of the available CPU and memory the Cisco Network Registrar servers are using. The difference in the memory and VM utilization values is:

**• Memory Utilization**—Physical memory that a process uses, or roughly equivalent to the Resident Set Size (RSS) value in UNIX **ps** command output, or to the Task Manager Mem Usage value in Windows: the number of pages the process has in real memory minus administrative usage. This value includes only the pages that count toward text, data, or stack space, but not those demand-loaded in or swapped out.

**• VM Utilization**—Virtual memory that a process uses, or roughly equivalent to the SZ value in UNIX **ps** command output, or to the Task Manager VM Size value in Windows: the in-memory pages plus the page files and demand-zero pages, but not usually the memory-mapped files. This value is useful in diagnosing how large a process is and if it continues to grow.

### **Troubleshooting Based on the Results**

If you notice the free disk space decreasing for the logs or data directory, you might want to consider increasing the disk capacity or look at the programs you are running concurrently with Cisco Network Registrar.

### <span id="page-10-1"></span>**JVM Memory Utilization**

The Java Virtual Machine (JVM) Memory Utilization dashboard element is available only when you are in Expert mode. It is rendered as a line trend chart that traces the Unused Maximum, Free, and Used bytes of JVM memory. The chart is available if you choose **Host Metrics**: **JVM Memory Utilization** in the Chart Selection list when you are in Expert mode.

### **How to Interpret the Data**

The JVM Memory Utilization data shows how much memory applies to running the dashboard in your browser. If you see the Used byte data spiking, dashboard elements might be using too much memory.

#### **Troubleshooting Based on the Results**

If you see spikes in Used memory data, check your browser settings or adjust the polling interval to poll for data less frequently.

## <span id="page-10-0"></span>**DHCP Metrics**

These DHCP metric elements are available in the dashboard:

- **• DHCP Server Request Activity**—See the ["DHCP Server Request Activity"](#page-11-1) section.
- **• DHCP Server Response Activity**—See the ["DHCP Server Response Activity" section on](#page-11-0)  [page 3-12](#page-11-0).
- **• DHCP Buffer Capacity**—See the ["DHCP Buffer Capacity" section on page 3-13.](#page-12-0)
- **• DHCP Response Latency**—See the ["DHCP Response Latency" section on page 3-13.](#page-12-1)
- **DHCP DNS Updates—See the ["DHCP DNS Updates" section on page 3-14](#page-13-0).**
- **• DHCP Address Current Utilization**—See the ["DHCP Address Current Utilization" section on](#page-14-0)  [page 3-15](#page-14-0).
- **• DHCP Failover Status**—See the ["DHCP Failover Status" section on page 3-16](#page-15-1).
- **• DHCP General Indicators**—See the ["DHCP General Indicators" section on page 3-16](#page-15-0).

 $\mathbf{r}$ 

### <span id="page-11-1"></span>**DHCP Server Request Activity**

The DHCP Server Request Activity dashboard element rendered as a stacked area chart traces the totals in the change rate of incoming DHCP packet activity. The chart is available if you choose **DHCP Metrics**: **DHCP Server Request Activity** in the Chart Selection list.

The resulting stacked area chart plots the following trends:

- **• V4 Discovers**—Number of DHCPv4 discover packets.
- **• V4 Requests**—Number of DHCPv4 request packets.
- **• V4 Other**—Number of DHCPv4 release, decline, or info-request packets.
- **• V4 Lease Queries**—Number of DHCPv4 lease query packets.
- **• V6 Solicits**—Number of DHCPv6 solicit packets.
- **• V6 Requests/Renews/Rebinds**—Number of DHCPv6 request, renew, and rebind packets.
- **• V6 Other**—Number of DHCPv6 release, decline, or information-request packets.
- **• V6 Lease Queries**—Number of DHCPv6 lease query packets.
- **• Invalid Packets**—Combined number of invalid DHCPv4 and DHCPv6 packets.

#### **How to Interpret the Data**

The DHCP Server Request Activity data shows the pattern of server traffic based on incoming DHCP requests. The trend should be fairly consistent, with spikes in the number of Invalid packets being a sign that there is some misconfigured data on the network. Note that DHCPv4 and DHCPv6 invalid packet activity is grouped together.

### **Troubleshooting Based on the Results**

Check your DHCP server configurations if there is a sudden spike in activity, especially in the number of invalid request packets. Set your server logging to report where the activity is occurring. Spikes or drops in activity can indicate network or power outages that are worth investigating. Spikes in activity can also indicate a faulty client, malicious client activity, or a recovery after a power failure or outage that results in pent-up requests.

### <span id="page-11-0"></span>**DHCP Server Response Activity**

The DHCP Server Response Activity dashboard element rendered as a stacked area chart traces the totals in the change rate of outgoing DHCP packet activity. The chart is available if you choose **DHCP Metrics**: **DHCP Server Response Activity** in the Chart Selection list.

The resulting stacked area chart plots the following trends:

- **• V4 Offers**—Number of DHCPv4 offer packets.
- **• V4 Acks**—Number of DHCPv4 acknowledgment packets.
- **• V4 Other Client**—Number of other outgoing DHCPv4 client packets.
- **• V4 Lease Queries**—Number of outgoing DHCPv4 lease query packets.
- **• V6 Advertises**—Number of DHCPv6 advertise packets.
- **• V6 Replies**—Number of DHCPv6 reply packets.
- **• V6 Reconfigures**—Number of DHCPv6 reconfigure packets.
- **• V6 Lease Query Replies**—Number of DHCPv6 lease query reply packets.
- **• Total Dropped**—Combined number of dropped DHCPv4 and DHCPv6 packets.

### **How to Interpret the Data**

The DHCP Server Response Activity data shows the pattern of server traffic to answer DHCP requests. The trend should be fairly consistent, with spikes in the number of Total Dropped packets being a sign that there is some misconfigured data on the network. Note that DHCPv4 and DHCPv6 dropped packet activity is grouped together.

#### **Troubleshooting Based on the Results**

Check your DHCP server configurations if there is a sudden spike in activity, especially in the number of total dropped response packets. The response activity should match the request activity, except for the normal time shift, and the same diagnostics apply.

### <span id="page-12-0"></span>**DHCP Buffer Capacity**

The DHCP Buffer Capacity dashboard element rendered as a table shows the number of allocated requests and responses, and a line chart that plots the number of requests and responses in use. The element is available if you choose **DHCP Metrics: DHCP Buffer Capacity** in the Chart Selection list.

The resulting table and line chart plots:

- **• Requests in Use**—Trend in the number of in-use request buffers.
- **• Responses in Use**—Trend in the number of in-use response buffers.

#### **How to Interpret the Data**

The DHCP Buffer Capacity data shows the pattern in the use of DHCP request and response buffers. If the buffers begin to increase in an abnormal pattern, there are measures you can take without trying to compensate by increasing the number of allocated buffers.

#### **Troubleshooting Based on the Results**

If you see increasing and consistent exceeding of the buffer threshold, find the reason why the server is running slowly. Possible reasons include high degrees of logging, slow DHCP extensions or LDAP servers, or overload, such as with chatty clients or frequent rebooting of cable modem termination systems (CMTSs). You might need to increase the buffer sizes.

### <span id="page-12-1"></span>**DHCP Response Latency**

The DHCP Response Latency dashboard element rendered as a stacked area chart shows the trend in the response packet latency (the time interval between the request packet and its ensuing response). The chart is available if you choose **DHCP Metrics: DHCP Response Latency** in the Chart Selection list.

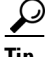

**Tip** You must also set the *collect-sample-counters* DHCP server attribute for this data to display, with the *enhanced-sample-counters* attribute also set for further granularity. These attribute values are preset. If you are concerned about achieving maximum performance, unset these attributes. (See the "Displaying Statistics" section on page 7-12.)

The resulting stacked area chart plots response latencies at the intervals:

- **•** Less than 50 milliseconds
- **•** 50 to 200 milliseconds
- **•** 200 to 500 milliseconds
- **•** 500 to 1000 milliseconds (note that if the *enhanced-sample-counters* attribute is not set, all values below 1 second appear in this grouping)
- **•** 1 to 2 seconds
- **•** 2 to 3 seconds
- **•** 3 to 4 seconds
- **•** More than 4 seconds

### **How to Interpret the Data**

The chart shows the trend in response packet latency as an indicator of how long it takes to respond to incoming packets. The gradations in the latency periods are stacked.

### **Troubleshooting Based on the Results**

High response packet latency is similar to high buffer usage for troubleshooting purposes. Look for slow LDAP servers or DHCP extensions, high levels of logging, or disk I/O bottlenecks.

### <span id="page-13-0"></span>**DHCP DNS Updates**

The DHCP DNS Updates dashboard element rendered as a table shows the related DNS server and its current state, and how many pending DNS updates are occurring between it and the DHCP server. The table is available if you choose **DHCP Metrics: DHCP DNS Updates** in the Chart Selection list.

The resulting table shows:

- **• Server**—Related DNS server IP address
- **• State**—Related DNS server state
- **• Pending Updates**—Total number of pending updates

#### **How to Interpret the Data**

A high level of pending updates to a specific DNS server indicates that the server is unreachable or unavailable, or its address is wrong.

#### **Troubleshooting Based on the Results**

Check into the reachability of the associated DNS servers if the pending update rate spikes, or ensure that the address of the associated server is correct.

## <span id="page-14-0"></span>**DHCP Address Current Utilization**

The DHCP Address Current Utilization dashboard element rendered as a table shows the DHCPv4 address utilization (how many assigned addresses exist) for a particular address aggregation, which can be a scope, network, or network plus selection tag. The table is available if you choose **DHCP Metrics: DHCP Address Current Utilization** in the Chart Selection list.

The resulting table shows:

- **• Name**—Aggregation name (or address).
- **In Use**—Number of in-use addresses.
- **• Total**—Total number of addresses.
- **• Utilization**—Percentage of utilized addresses.
- **Mode** (appears in Expert mode only)—Aggregation mode (scope, network, or selection-tags).

### **How to Interpret the Data**

The chart shows a table with four columns: the scope name, its in-use and total addresses, and the percentage of address utilization based on the previous two columns. The chart is available only if the DHCP server *enhanced-sample-counters* attribute is enabled.

- **•** If an SNMP trap configuration in scope mode applies, the Name column displays the scope name. Otherwise, it shows the network IP address.
- **•** If traps are not enabled (or if the DHCP server *default-free-address-config* or *v6-default-free-address-config* attribute is not set), the network address is appended with an asterisk (**\***).
- If a selection tag applies, its name is also appended. See the "Handling SNMP Notification Events" section on page 1-7 for details on SNMP traps.
- **•** If you do not define a *default-free-address-config* (or *v6-default-free-address-config*) attribute, Cisco Network Registrar creates an internal, unlisted trap configuration named **default-aggregation-addr-trap-config**.

Because of this, do not use the name **default-aggregation-addr-trap-config** for a trap configuration you create.

### **Troubleshooting Based on the Results**

If the percentage of utilized addresses is high, the addresses reached a saturation point. It might be necessary to reassign addresses from a different scope.

Г

### <span id="page-15-1"></span>**DHCP Failover Status**

The DHCP Failover Status dashboard element rendered as two parallel trend charts that show the current and partner server state and the binding updates and acknowledgments sent and received between the two failover partners. The charts are available if you choose **DHCP Metrics: DHCP Failover Status** in the Chart Selection list.

**Note** The failover status is only for the first failover pair in the related servers list.

The display is a table along with two rate line trend charts that shows the failover status for the first failover pair for the related servers:

- **• Local State**—Local DHCP server failover state along with when it occurred.
- **• Partner State**—Partner server failover state along with when it occurred.
- **• DHCP Failover Status Updates Received**—The first trend chart shows a comparison of the number of binding updates received and binding acknowledgments sent.
- **• DHCP Failover Status Updates Sent**—The second trend chart shows a comparison of the number of binding updates sent and binding acknowledgments received.

### **How to Interpret the Data**

Along with some state data, the display is split into two line trend charts that are inverses of each other. Each chart compares the binding updates with the acknowledgments. The top chart pairs the binding updates received with the acknowledgments sent; the bottom chart pairs the binding updates sent with the acknowledgments received.

#### **Troubleshooting Based on the Results**

If the Partner State value is other than 10, check the configuration of the partner server. The updates sent and received data should also be fairly level.

### <span id="page-15-0"></span>**DHCP General Indicators**

The DHCP General Indicators dashboard element rendered as a table shows the server state, reload data, and lease counts. The table is available if you choose **DHCP Metrics: DHCP General Indicators** in the Chart Selection list.

The resulting table shows:

- **• Server State**—Up or Down (based on whether statistics are available) and its duration.
- **• Last Reload**—Date and time of the last server reload.
- **• Start Time**—Date and time of the last server process (Cisco Network Registrar server agent) startup.
- **• Total Scopes**—Total number of configured DHCPv4 scopes.
- **• V4 Leased Leases**—Number of active DHCPv4 leases, including reservations.
- **• V4 Configured Leases**—Number of configured DHCPv4 leases, including reservations and ranges.
- **• Total Prefixes**—Number of configured DHCPv6 prefixes.
- **• V6 Leased Leases**—Number of active DHCPv6 leases, including reservations and delegated prefixes (which each count as one lease).
- **• V6 Allocated Leases**—Number of allocated DHCPv6 leases, including reservations and delegated prefixes (which each count as one lease).

### **How to Interpret the Data**

The table indicates the server state, process start time (via the Cisco Network Registrar server agent), and reload data, and also provides lease statistics. The top set of data compares the DHCPv4 leases actually in effect with those configured; the bottom set of data does the same for DHCPv6 leases.

Time of last reload is important for determining if recent changes to the server configuration occurred from a reload operation. It can also help pinpoint when server changes were last applied, if other indicators show a marked, unexpected behavioral change. Be sure to preserve log files since the last reload.

#### **Troubleshooting Based on the Results**

A drop or increase in leases might indicate a power or network outage, but it can also indicate a normal variation depending on lease times and usage patterns. The number of scopes or prefixes indicated might also require some evaluation and possible reconfiguration. If the server state is Down, all the DHCP chart indicators show a red status box, so no data will be available. In the case of a server that is down, restart the server.

## <span id="page-16-0"></span>**DNS Metrics**

These DNS metric elements are available in the dashboard:

- **• DNS Attack Detector—**See the ["DNS Attack Detector" section on page 3-18.](#page-17-0)
- **• DNS Query Responses**—See the ["DNS Query Responses" section on page 3-18](#page-17-1).
- **• DNS Forwarding Errors**—See the ["DNS Forwarding Errors" section on page 3-19.](#page-18-0)
- **• DNS Outbound Zone Transfers**—See the ["DNS Outbound Zone Transfers" section on page 3-19](#page-18-1).
- **• DNS Inbound Zone Transfers**—See the ["DNS Inbound Zone Transfers" section on page 3-20](#page-19-0).
- **• DNS Network Errors**—See the ["DNS Network Errors" section on page 3-21](#page-20-0).
- **• DNS Related Servers Errors**—See the ["DNS Related Servers Errors" section on page 3-21.](#page-20-1)
- **• DNS General Indicators**—See the ["DNS General Indicators" section on page 3-22](#page-21-0).

 $\mathbf{r}$ 

### <span id="page-17-0"></span>**DNS Attack Detector**

The DNS Attack Detector dashboard element traces the number of mismatched responses to request queries that the server initiated on behalf of clients. This allows you to monitor possible attacks over a period of time. The DNS Attack Detector element display appears if you choose **DNS Metrics: DNS Attack Detector** in the Chart Selection list.

### <span id="page-17-1"></span>**DNS Query Responses**

The DNS Query Responses dashboard element rendered as a stacked area chart traces the totals in the change rate of the number of responses answered from memory and the cache database, and forwarded to other DNS servers. The display is available if you choose **DNS Metrics: DNS Query Responses** in the Chart Selection list.

The resulting stacked area chart plots the following trends:

- **• Memory**—Number of DNS queries answered entirely from in-memory cache.
- **• Cache DB**—Number of queries answered from the cache database.
- **• Forwarding**—Number of queries answered by having been forwarded to other servers.

### **How to Interpret the Data**

This chart shows how the local DNS server responds to incoming queries, whether from memory or the cache database, or if the server forwards the queries. The rates of change of these values are identified separately, but stacked as a total in the chart. Because the responses from memory are the fastest, you should see a steady state or even increasing rate in the number of queries that the server responds to from memory. The queries answered from the cache database on disk, and especially those forwarded to other servers, result in less efficient responses, so the Cache DB and Forwarding rates should not be increasing.

### **Troubleshooting Based on the Results**

The server should use memory cache as much as possible in responding to queries. Increasing rates of cache database reads and forwarded queries can indicate that not enough space is available in memory to store the cached queries for more efficient responses.

## <span id="page-18-0"></span>**DNS Forwarding Errors**

The DNS Forwarding Errors dashboard element rendered as a stacked area chart traces timeouts, lame delegations, and dropped forwarded queries. The chart is available if you choose **DNS Metrics: DNS Forwarding Errors** in the Chart Selection list.

The resulting stacked area chart plots the following trends:

- **• Timeouts**—Number of queries timed out with no responses.
- **Lame Delegations—Number of queries encountering lame delegation from remote servers.**
- **• Dropped**—Number of dropped forwarded queries.

### **How to Interpret the Data**

This chart indicates the health of any forwarded queries as consolidated stacked data. The most significant data is the number of dropped forwarded queries. Also significant, although not as critical, is the number of timed-out forwarded queries. Lame delegations are relatively easy to fix.

### **Troubleshooting Based on the Results**

Check your DNS configuration if spikes or increases occur in timeouts, dropped packets, or lame delegations.

## <span id="page-18-1"></span>**DNS Outbound Zone Transfers**

The DNS Outbound Zone Transfers dashboard element rendered as a stacked area chart tracks the rate of change in full and incremental outbound zone transfer responses, and any associated errors. The chart is available if you choose **DNS Metrics: DNS Outbound Zone Transfers** in the Chart Selection list.

The resulting stacked area chart plots the following trends:

- **• Full Responses**—Number of full outbound zone transfers (AXFRs out).
- **Incremental Responses—Number of incremental outbound zone transfers (IXFRs out).**
- **• Authorization Errors**—Number of unauthorized (refused) zone transfer requests.
- **• Exceed Max Transfers Out**—Number of failed outbound transfers that exceed the maximum limit.
- **Other Errors—Number** of other outbound transfer errors that are not authorization errors.

### **How to Interpret the Data**

This chart is useful in gauging if outbound zone transfers to a secondary DNS server are occurring as predicted and if there are any authorizations or failed transfer attempts in the process. The most significant indicator is the trend in the number of outbound zone transfers denied for lack of permission or for not being authorized for the zone.

### **Troubleshooting Based on the Results**

Check the primary and secondary server configurations if there are errors or exceeded limits in the outbound zone transfers.

Г

## <span id="page-19-0"></span>**DNS Inbound Zone Transfers**

The DNS Inbound Zone Transfers dashboard element rendered as a stacked area chart tracks the rate of change in full and incremental inbound zone transfer responses, and any associated errors. The chart is available if you choose **DNS Metrics: DNS Inbound Zone Transfers** in the Chart Selection list.

The resulting stacked area chart plots the following trends:

- **• Full Responses**—Number of full inbound zone transfers (AXFRs in).
- **• Incremental Responses**—Number of incremental inbound zone transfers (IXFRs in).
- **• Authorization Errors**—Number of refused responses (xfer-in-auth-errors).
- **• Failed Attempts**—Number of failures other than refusals (xfer-failed-attempts).
- **• Exceed Max Transfers In**—Number of times that the concurrent inbound transfers reach the maximum limit.

### **How to Interpret the Data**

This chart is useful in gauging if inbound zone transfers to a secondary DNS server are occurring as predicted and if there are any authentication or failed transfer attempts in the process. The most significant indicator is the trend in the number of inbound zone transfers denied for lack of permission, for not being authorized for the zone, or for other reasons.

#### **Troubleshooting Based on the Results**

Check the primary and secondary server configurations if there are errors or exceeded limits in the inbound zone transfers.

## <span id="page-20-0"></span>**DNS Network Errors**

The DNS Network Errors dashboard element rendered as a line chart tracks the rate of change in DNS server network errors. The chart is available if you choose **DNS Metrics: DNS Network Errors** in the Chart Selection list.

The resulting line chart plots the following trends:

- **• Query Error Packets/Query Responses**—Ratio of query error packets over responses. Responses consist of:
	- **–** Authoritative
	- **–** Authoritative no-such-name
	- **–** Authoritative no-such-data
	- **–** Nonauthoritative
	- **–** Nonauthoritative no-such-data
	- **–** Requests refused
- **• Non Error Dropped Packets/Query Responses**—Ratio of nonerror dropped packets (queries dropped) over responses.
- **• Update Errors/Updates**—Ratio of DNS Update errors over total updates.

### **How to Interpret the Data**

This chart indicates query and response errors as an indication of the health of the server.

### **Troubleshooting Based on the Results**

Check the DNS server network configuration if errors are increasing.

## <span id="page-20-1"></span>**DNS Related Servers Errors**

The DNS Related Servers Errors dashboard element rendered as a line chart tracks the rate of change in DNS related server errors. The chart is available if you choose **DNS Metrics: DNS Related Servers Errors** in the Chart Selection list.

The resulting line chart plots the following trends:

- **• Referral Timeouts/Referrals**—Ratio of referral timeouts over referrals.
- **• Failed Responses/Total Incoming Zone Transfer Requests**—Ratio of failed responses over incoming zone transfer requests.
- **• TSIG Errors/TSIG Attempts**—Ratio of transaction signature (TSIG) errors (bad times, keys, or signatures) over total TSIG attempts (successfully received packets).

### **How to Interpret the Data**

This chart indicates the health of connections and data transfers with related DNS servers. All three chart lines can have diagnostic significance.

### **Troubleshooting Based on the Results**

Check the configurations and connectivity of the related servers in HA DNS relationships if errors are increasing.

### <span id="page-21-0"></span>**DNS General Indicators**

The DNS General Indicators dashboard element rendered as a table shows the server state, its last and startup reload time, the number of zones per server, and the total resource record (RR) count. The table is available if you choose **DNS Metrics: DNS General Indicators** in the Chart Selection list.

The resulting table shows:

- **Server State—Up** or Down (based on whether statistics are available), and how long the server has been in this state.
- **• Last Reload**—How long since the last server reload.
- **• Start Time**—Date and time of the last server process (Cisco Network Registrar server agent) startup.
- **• Total Zones**—Number of configured zones.
- **• Total RRs**—Number of resource records.

### **How to Interpret the Data**

The data in this chart shows general server health and operational duration. The objective is to make decisions about the server, such as whether it might be time for another reload, perhaps warranted by the number of configured zones.

### **Troubleshooting Based on the Results**

If the server state is Down, all the DNS chart indicators show a red status box, so no data will be available. In the case of a server that is down, restart the server. The number of zones indicated might also require some evaluation and possible reconfiguration.